# **CANAL DE DENUNCIAS GUÍA DE USO DENUNCIANTE**

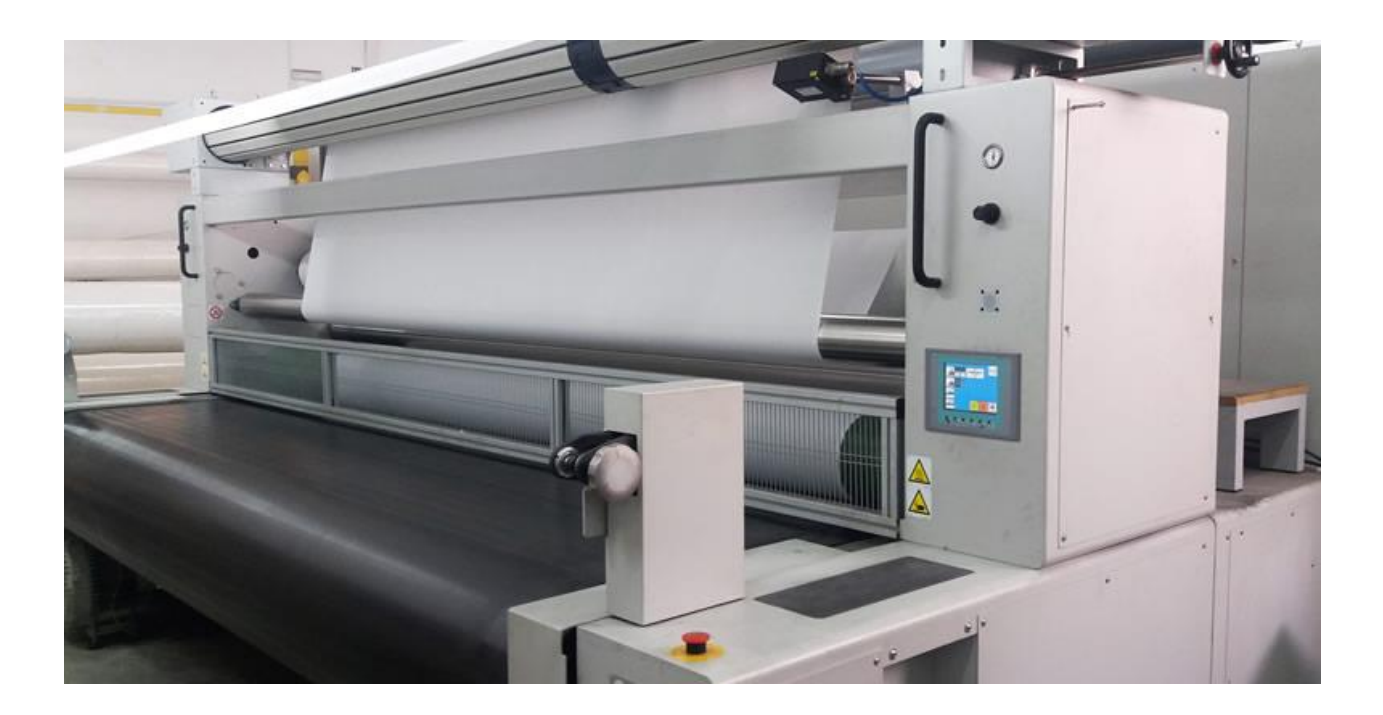

Bienvenido al Canal de Denuncias.

Su información será recibida y gestionada de conformidad con nuestro compromiso con el fortalecimiento de la cultura de cumplimiento normativo y de buenas prácticas corporativas.

Se le informa que toda la información que se produzca en el seguimiento de su denuncia está cifrada y dotada del más amplio estándar de seguridad.

Igualmente, se le informa que el tratamiento del Canal de Denuncias ha sido diseñado de conformidad con las directrices de la ISO 37002.

### **INDICE**

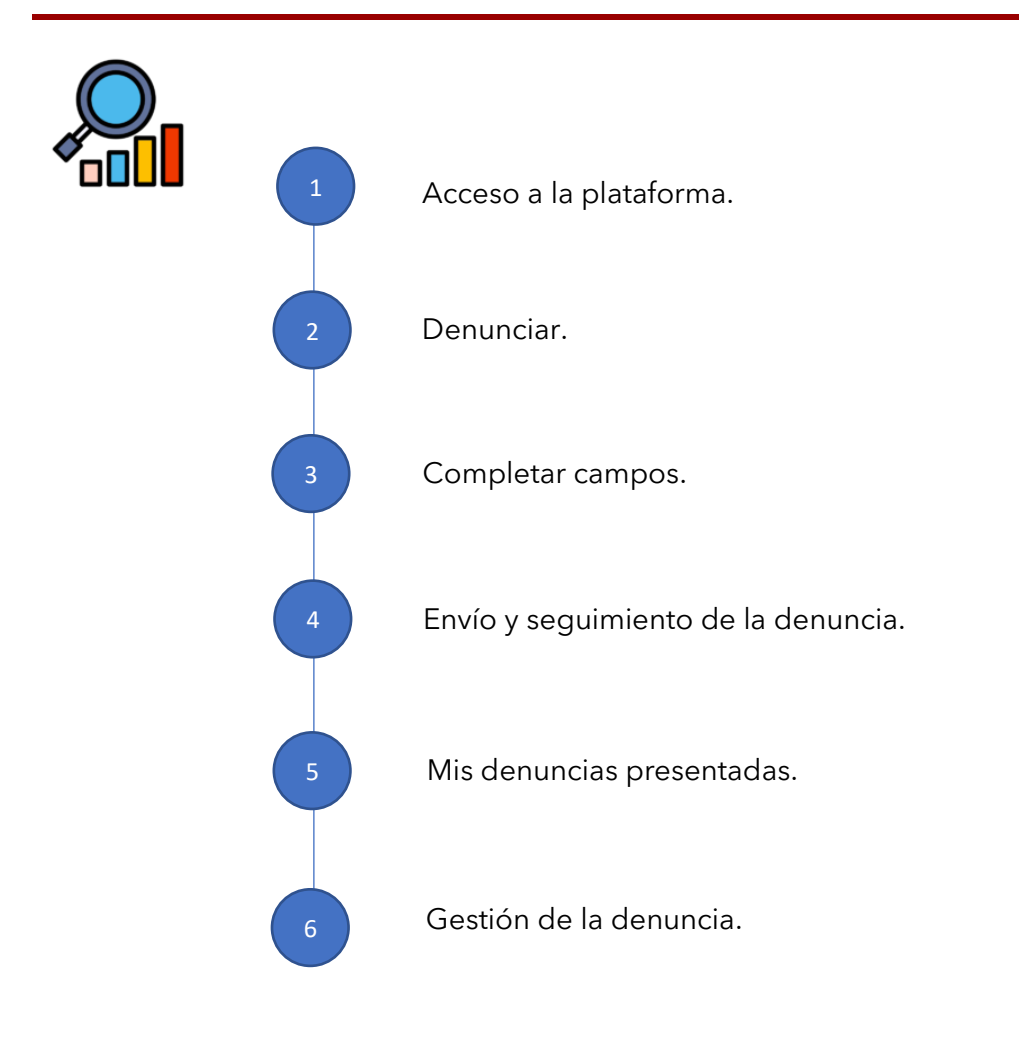

## **1. ACCESO A LA PLATAFORMA**

Para acceder a la plataforma del Canal de Denuncias deberá acceder a la web corporativa de su organización y pulsar sobre la pestaña "Canal de Denuncias".

Una vez pulsado, el navegador le redireccionará a una nueva ventana donde:

- 1. Aparecerá un "Código de Referencia" que identifica a la organización/empresa y que deberá utilizar para acceder a la página de denuncias. Será a través de este Código de Referencia que podrá comunicarse con el Responsable del Canal de Denuncias y recibir de éste sus comunicaciones.
- 2. Pulsará sobre el enlace "Denunciar".

Una vez pulsado sobre el enlace "Denunciar" se le redirigirá a la página desde la que podrá plantear la denuncia.

Para visualizar las denuncias presentadas por usted, podrá pulsar en "Mis denuncias presentadas".

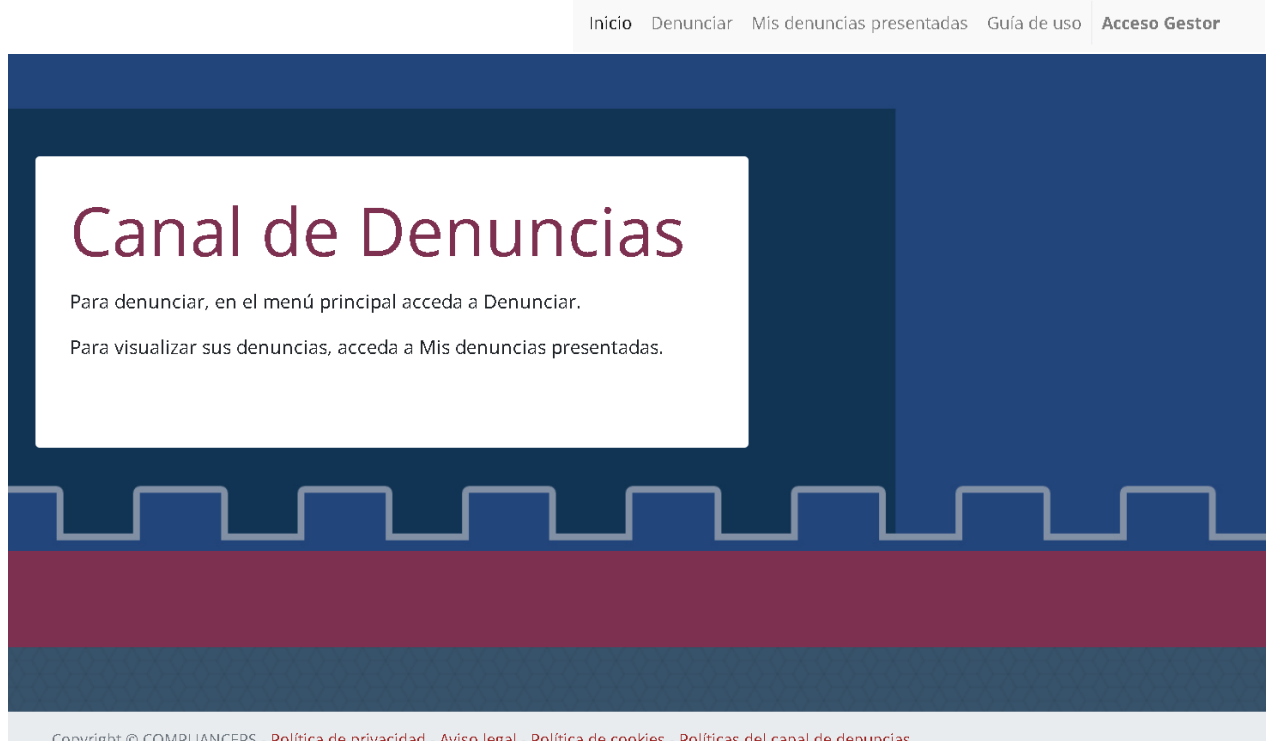

#### **2. DENUNCIAR**

Para realizar una nueva denuncia deberá pulsar sobre la pestaña "Denunciar" y accederá al panel donde deberá leer, entender y aceptar la información sobre la política del canal de denuncias y protección de datos que podrá consultar en la parte inferior de la página.

También podrá descargar la Guía de uso, en la parte superior derecha, para conocer el proceso de denuncia al detalle y resolver cualquier duda que se le pueda plantear.

Realizado lo anterior, si es conforme, deberá (1) introducir el "Código de referencia" que le ha sido proporcionado previamente en el apartado del canal de denuncias de la web de su organización y que usted copió y guardó y (2) marcar la pestaña de "He leído y entiendo la información básica sobre Protección de Datos y la Política del Canal de Denuncias".

Realizado lo anterior, podrá pulsar sobre la pestaña "Nueva Denuncia" para acceder y completar los campos requeridos.

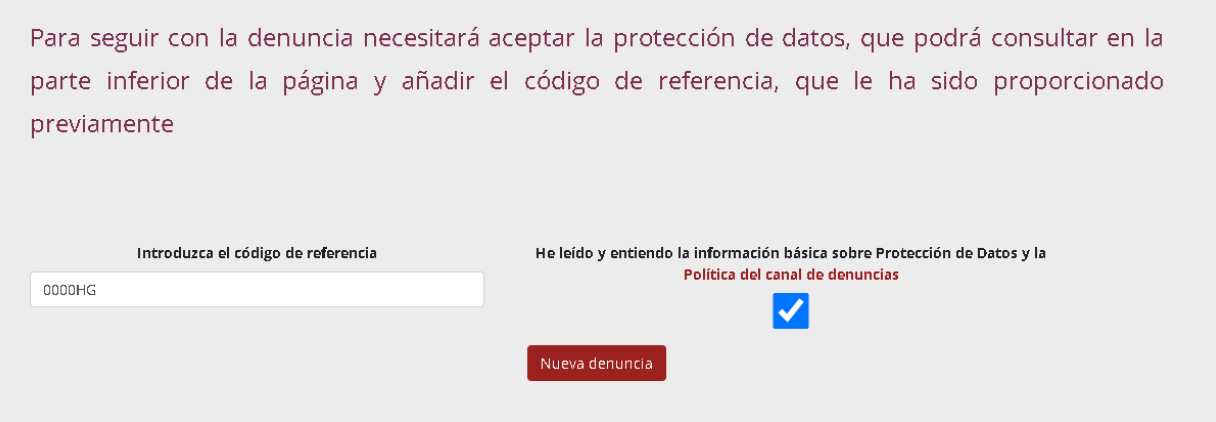

### **3. COMPLETAR CAMPOS**

Usted puede formular la denuncia de dos formas:

- ❖ Anónima. Su identidad no será conocida por el Responsable de Canal de Denuncias.
- ❖ Identificada. Su identidad sí será conocida por el Responsable del Canal de Denuncias.

Si decide que la denuncia se formule de forma anónima, pulse en la pestaña de Usuario Anónimo". En tal caso, no se le solicitarán datos personales.

Si decide que la denuncia identifique al denunciante, deberá completar los datos que le son solicitados.

Los campos señalados con un asterisco (\*) son campos obligatorios.

Realizado lo anterior, deberá completar todos los campos requeridos con un asterisco (\*), que en función de si el usuario es confidencial o anónimo podrán ser en mayor o menor número.

Deslizando el cursor sobre el campo a completar le aparecerá una pequeña ventana de ayuda con una breve explicación sobre lo requerido en el campo a completar.

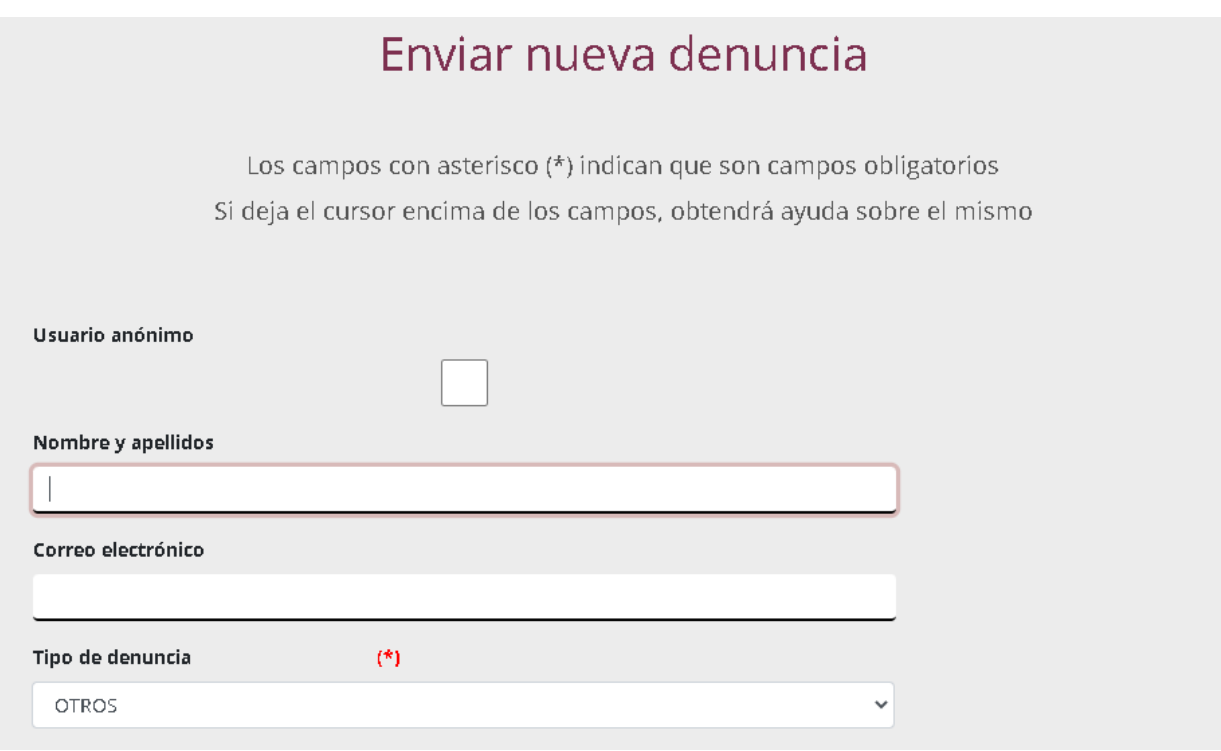

Junto a los datos e información introducida en los campos, también podrá añadir archivos (texto, imagen, video, audio, etc.). Estos archivos quedarán incorporados en su denuncia.

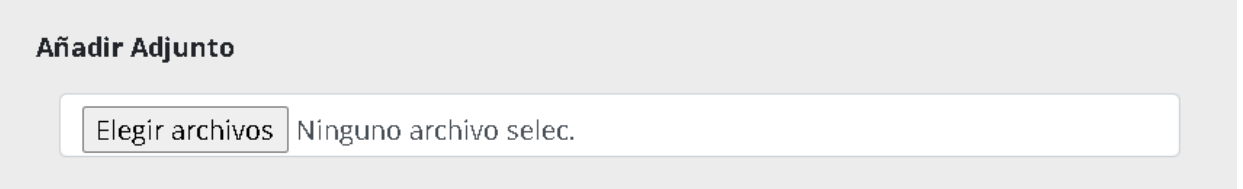

**Nota:** en el momento de plantear la denuncia únicamente podrá adjuntar un archivo. Posteriormente, en la tramitación de la denuncia, cuando acceda a su "denuncia presentada" con sus claves de acceso de "usuario" y "contraseña" podrá añadir todos los archivos que considere oportunos.

Las claves de "usuario" y "contraseña" se le facilitarán una vez haya completado su denuncia y podrá utilizarlas para visualizar el estado en el que se encuentra su denuncia.

## **4. ENVÍO Y SEGUIMIENTO DE LA DENUNCIA**

Una vez completados todos los campos requeridos, deberá pulsar sobre la pestaña "Enviar" y se dará traslado de su denuncia al gestor encargado de la tramitación de esta.

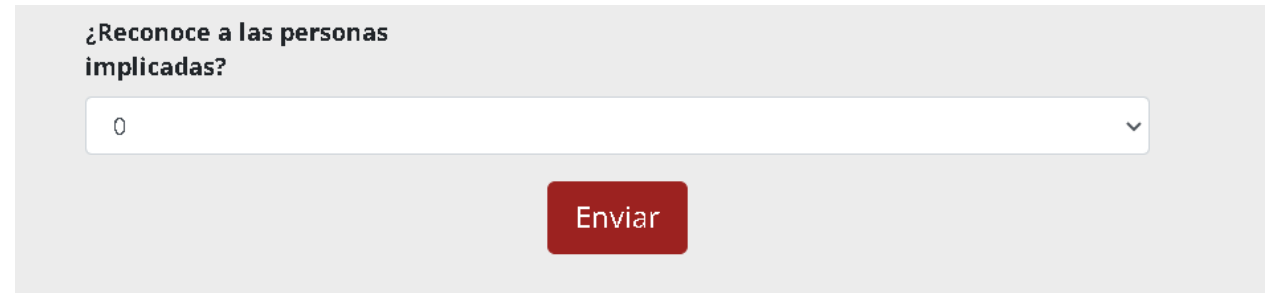

Una vez pulsado sobre la pestaña "Enviar" se le generará un "usuario" y una "contraseña" que deberá copiar y guardar para poder acceder al seguimiento de su denuncia.

Sus datos para acceder a la denuncia son los siguientes Cópielos ya que no se podrán volver a mostrar y perderá la referencia con su denuncia Su usuario es user20230405112102364387 Su contraseña es MQpcDUwKncYb Ver mis Denuncias

#### **5. MIS DENUNCIAS PRESENTADAS**

Pulsando sobre la pestaña "Mis denuncias presentadas" podrá acceder al seguimiento de estas introduciendo su "usuario" y "contraseña".

- ❖ Si su denuncia fue "Anónima" se le informará de sus claves de acceso: "usuario" y "contraseña" que deberá conservar en lugar seguro para servirse de ellas cada vez que desee conocer el estado de sus denuncias.
- ❖ Si su denuncia identifica si identidad, se le informará de sus claves de acceso: "usuario" y "contraseña" a su dirección email" introducida.

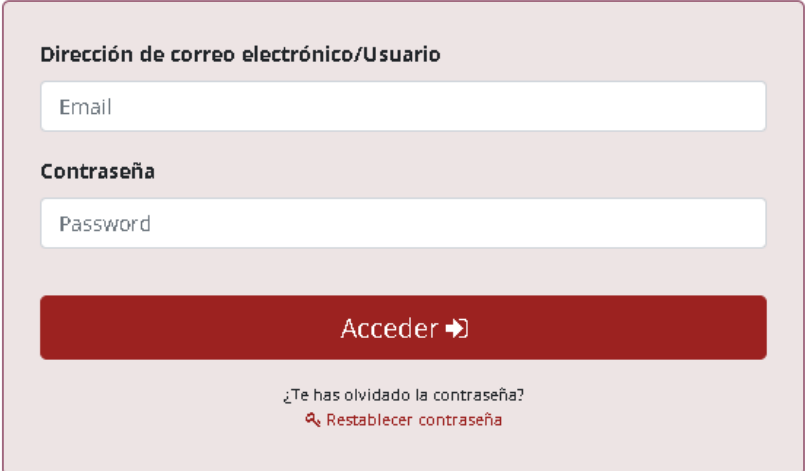

Introducido los datos de acceso podrá acceder al contenido de su denuncia podrá conocer:

- 1. El estado en la que se encuentra la tramitación
- 2. La fecha de creación.
- 3. La última actualización.
- 4. La fecha de cierre.

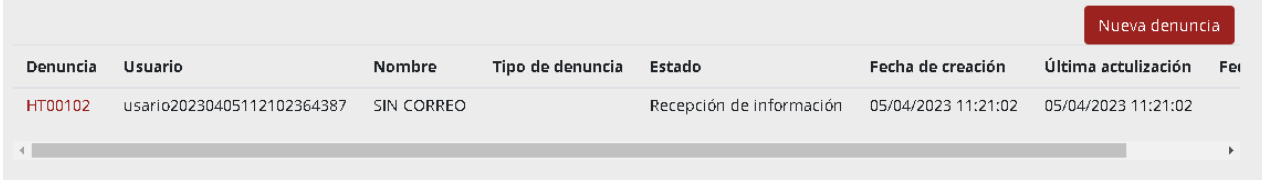

### **Comunicación con el responsable/gestor del Canal de Denuncias.**

Pulsando sobre el código de la denuncia proporcionado (en este ejemplo: *HT00102*, según imagen anterior), podrá acceder a todo el contenido de su denuncia presentada y:

- 1. Comunicarse con el responsable/gestor a través de un chat interno.
- 2. Adjuntar nuevos archivos.

### **HT00102 SIN CORREO**

Fecha: 05/04/2023 13:21:02 Tipo de delito: Estado: Recepción de información Información del usuario

Domicilio: Población: Provincia: Fecha del suceso: 01/04/2023 Última actualización: 05/04/2023 13:21:02 Adjuntos:

DNI/NIE: Teléfono: Cargo de la organización:

## Adjuntar más archivos

Elegir archivos Ninguno archivo selec.

t. Subir archivos

### Histórico de comunicaciones con el gestor

No hay comentarios por ahora

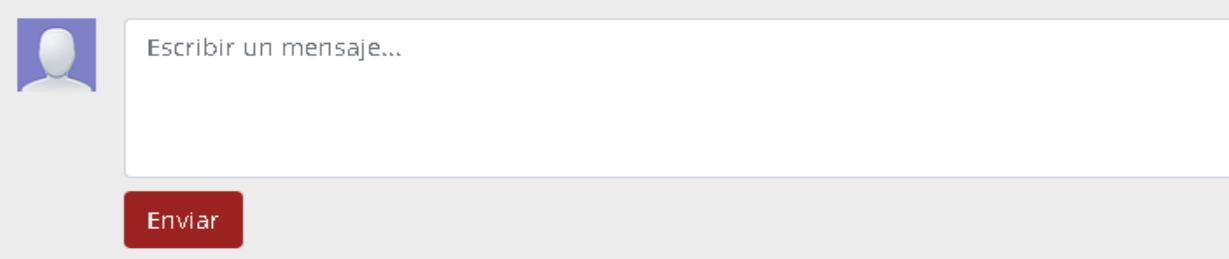

### **6. GESTIÓN DE LA DENUNCIA**

La gestión seguirá el siguiente procedimiento:

#### Recepción de la denuncia

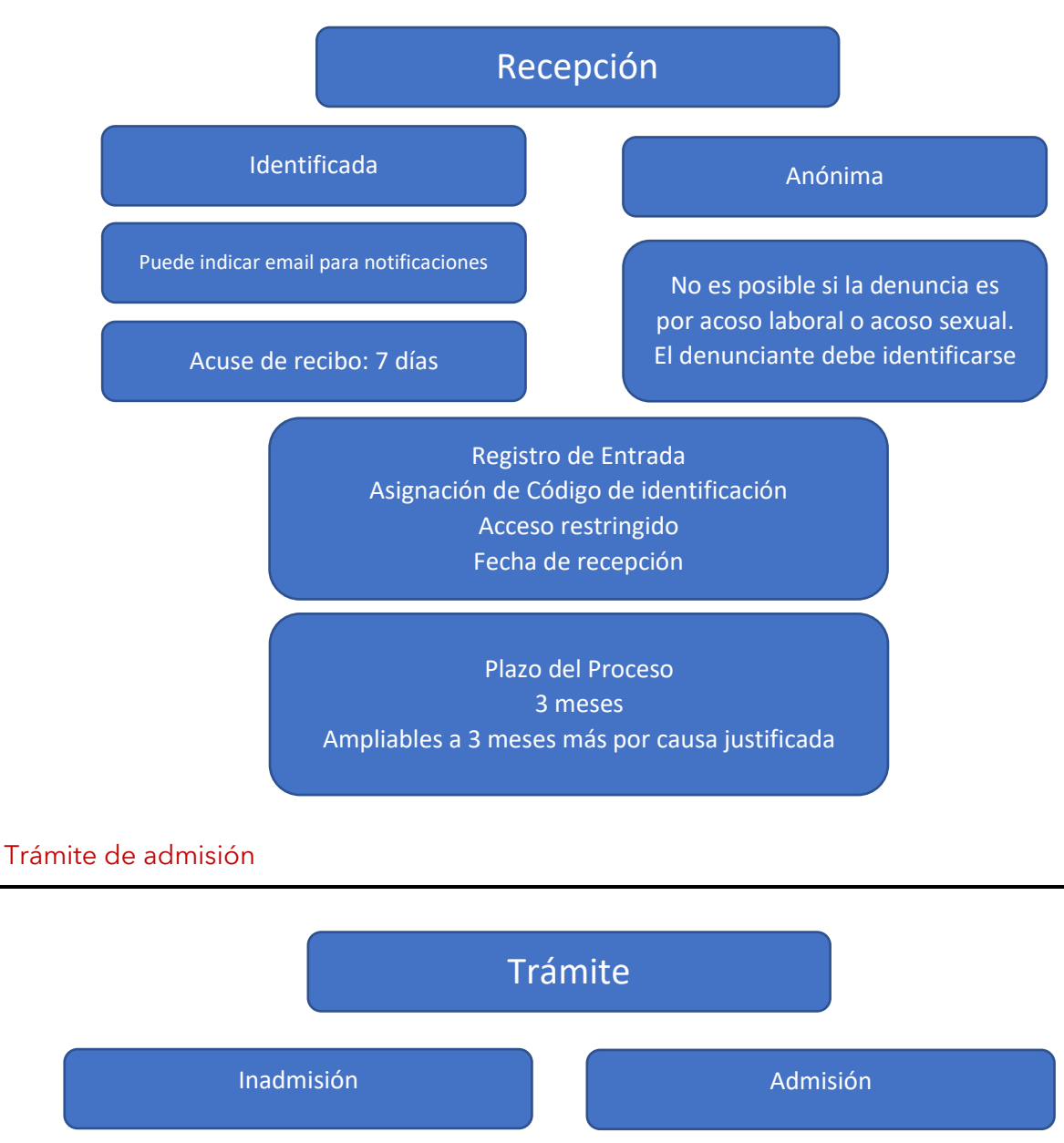

Cuando los hechos sean inverosímiles Cuando no exista infracción Cuando no contenga información nueva

Comunicación al informante. 5 días

Comunicación al informante. 5 días

Acta de Inicio del Expediente

# Instrucción

#### **PRINCIPIOS**

Secreto de la identidad del informante Presunción de inocencia Derecho de información de la persona afectada Secreto de las actuaciones realizadas Protección datos carácter personal Custodia de información y documentos Medidas de protección frente a represalias

#### **ACTUACIONES**

Acciones para verificar la verosimilitud de la denuncia Trámite de audiencia a la persona afectada Prueba Documental y testifical Otras pruebas oportunas Derecho de defensa Derecho a formular alegaciones escritas

#### Terminación de las actuaciones.

# Terminación

#### INFORME

Exposición de los hechos Actuaciones realizadas Valoración de las pruebas Valoración de los indicios Calificación del incumplimiento Conclusión

#### ARCHIVO

Notificación al Informante Notificación a la persona afectada, en su caso Remisión al Ministerio Fiscal si hay delito Inicio, en su caso, de Expediente Sancionador